## テレタイム Z ファームウェア更新(USB)

テレタイムZのファームウェアをUSBメモリで更新する方法を記します。 あらかじめUSBメモリにアップデート用ファイルを保存してください。

**事前に、クロノスに打刻のデータを取り込んだあとに、ファームの更新をおこなってください。 ファームウェアの更新方法は以下のURLから動画でも紹介させていただいております。**

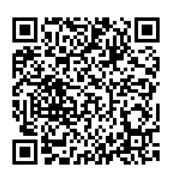

**<http://xronos-inc.jp/support/supportinfo/teletime.html>**

① テレタイム Z の電源を切った状態で、USB メモリをテレタイム Z 右側の USB に挿入 します。

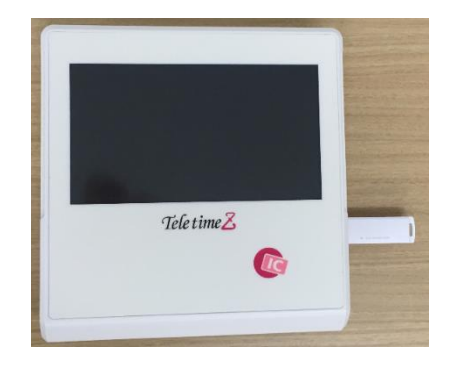

② テレタイム Z の電源をいれます。

## ⇒**テレタイムZの電源を切れない場合**

 テレタイムZが動作している状態で USB メモリを挿し込み、左側面のリセットボタ ンをボールペン等の先のとがった物で 5 秒間程度押し続けてから離すと再起動がかか ります。

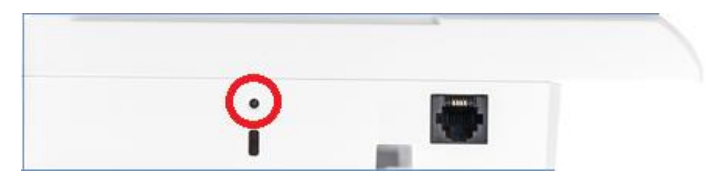

- ③ テレタイム Z のタイトルを表示後、以下の画面が表示されますので、「OK」をタッチ します。
	- ※「OK」をタッチせずに 20 秒程経過した場合自動でシステム更新がはじまります。

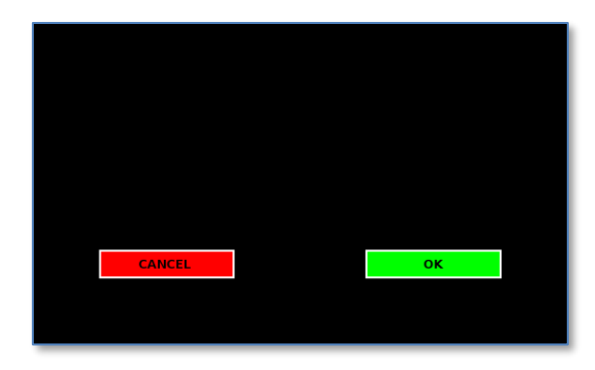

④ ファームウェアの更新がはじまります。絶対に電源を抜かないでください。

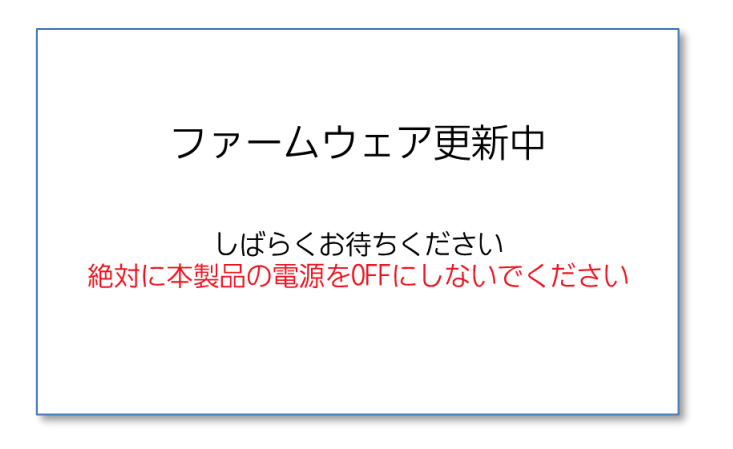

**⑤** ファームウェアの更新が完了すると自動で再起動します。

ファームウェア更新完了 再起動します しばらくお待ちください

⑥ 時計画面にもどりますので、「メニュー」をタッチします。

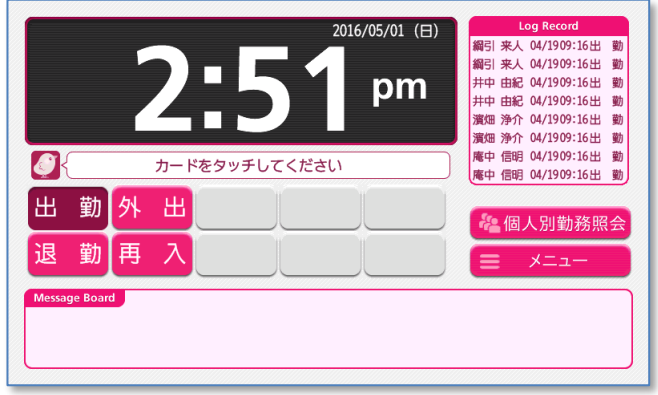

⑦ ファームのバージョンが HP と同じバージョン「Z0x-xxxx」に変わっていれば 更新成功です。USB メモリを抜いてください。

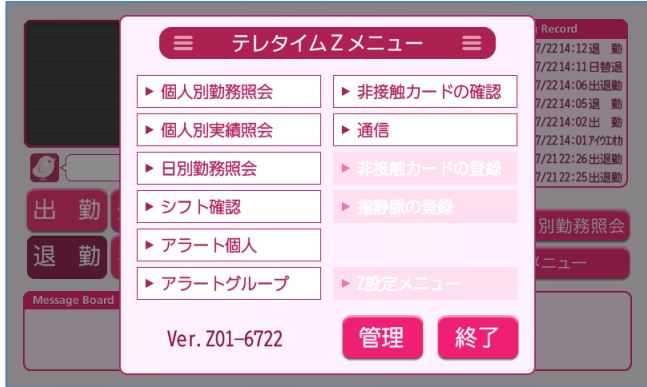

※注意※

ファーム更新で使用したUSBメモリは、一回限りの更新用USBとなっております。 そのため、他のタイムレコーダーに同じUSBメモリを挿しても更新できませんので ご注意ください。

ご不明な点がございましたら、クロノスサポートセンター 03-3252-7773 までお問い合わせください。